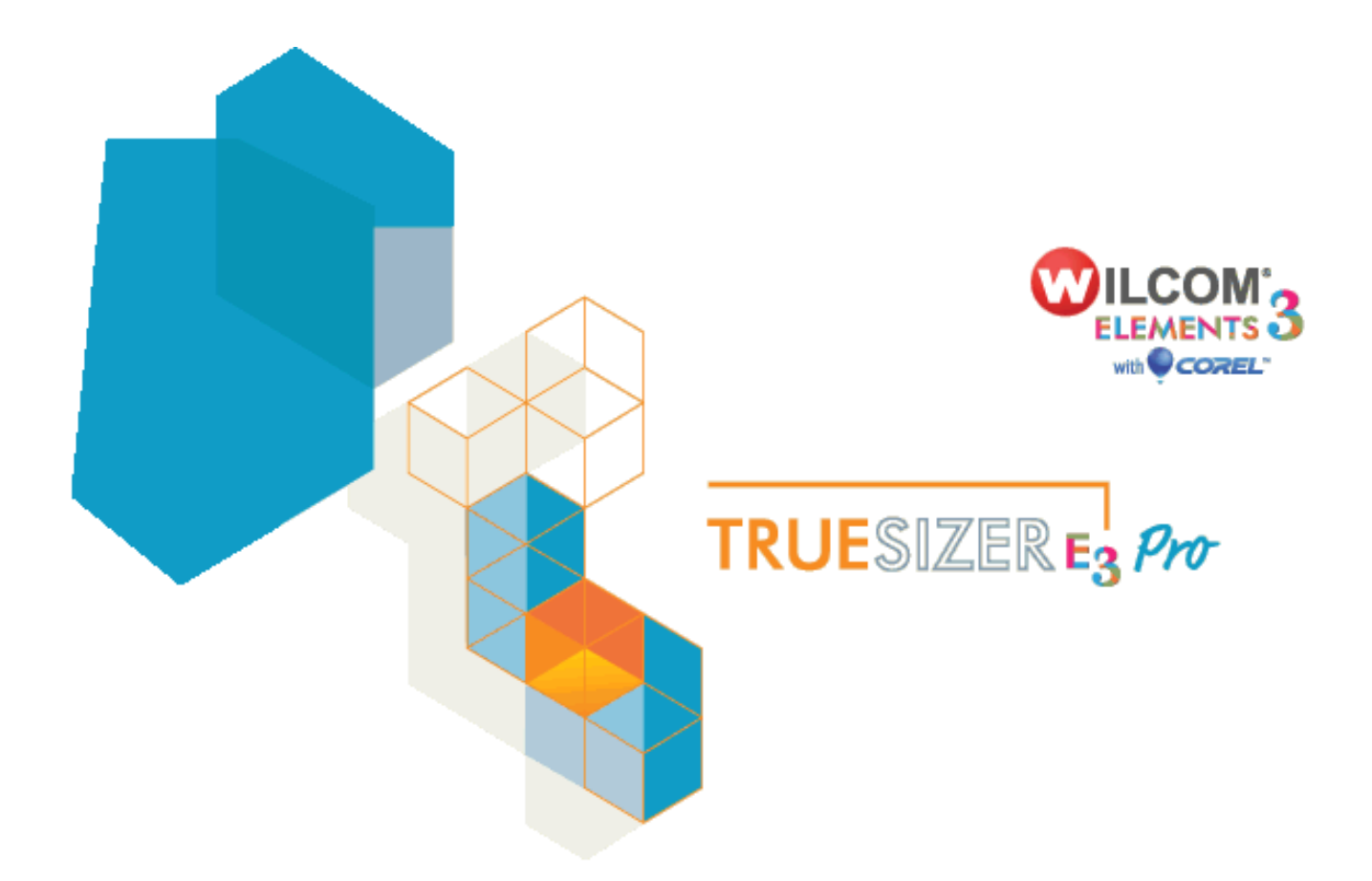

## **Wilcom TrueSizer Pro e3 Desktop**

# **Installation Instructions**

#### **System requirements**

Check that your PC meets the TrueSizer Pro e3 system requirements. Check CPU/RAM as well as hard-disk space. The table below shows recommended system requirements.

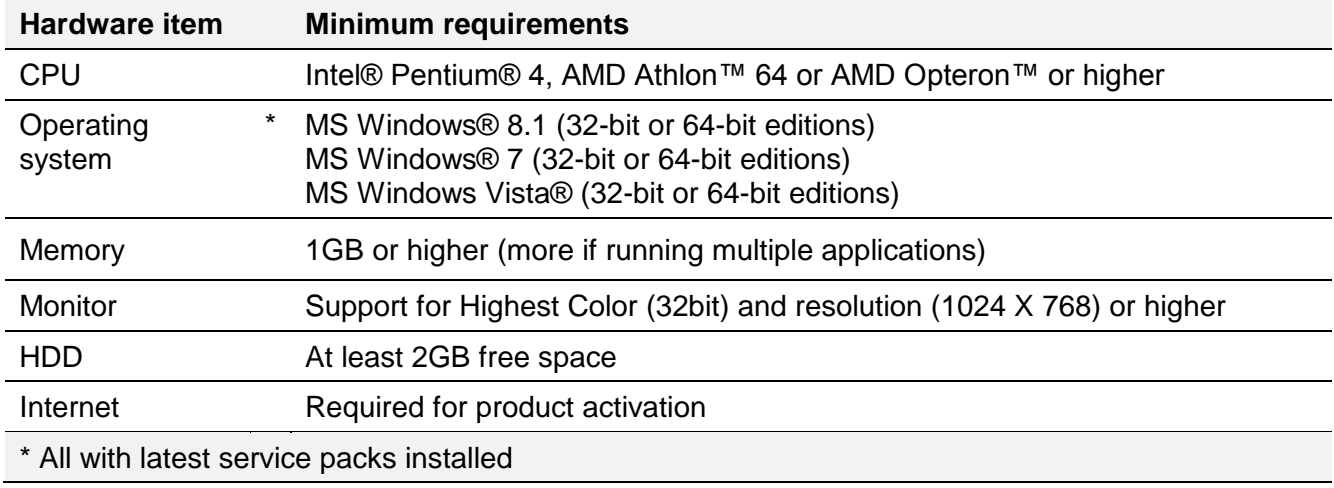

#### **Installation instructions**

1. Once you have received the order confirmation email, click the download link provided in the email to go to the TrueSizer Pro 'Download' page.

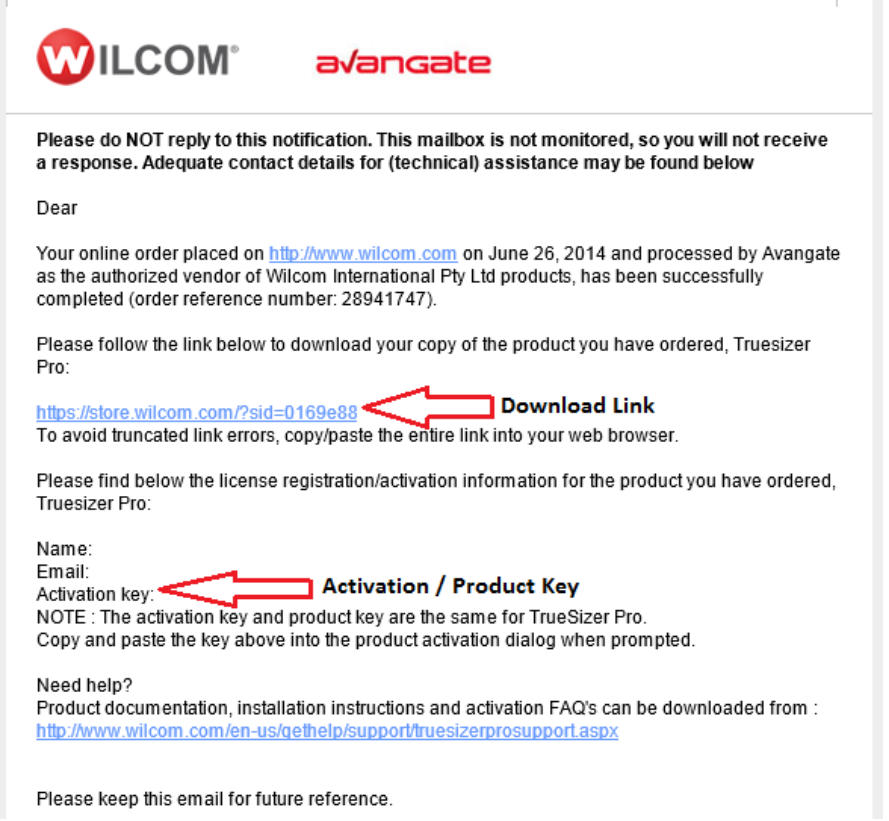

**IMPORTANT:** Please keep the order confirmation email for future reference.

2. Click the **TrueSizer Pro** link to begin the download:

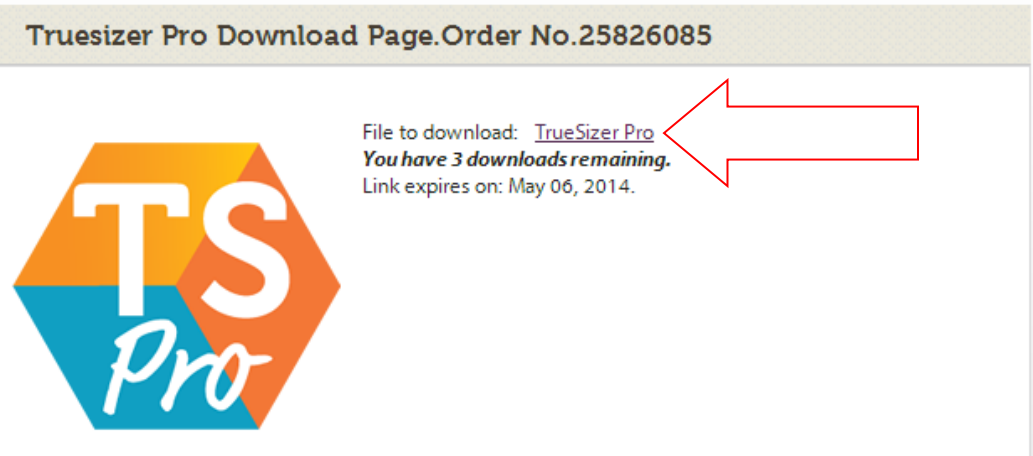

- 3. Save the 'TrueSizer\_Pro\_e3.0\_Setup.exe' file to a location on your local hard drive.
- 4. Double-click the setup file to begin the installation setup.

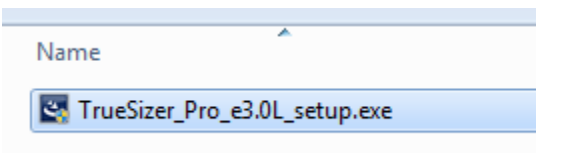

5. Follow the onscreen prompts to begin software installation.

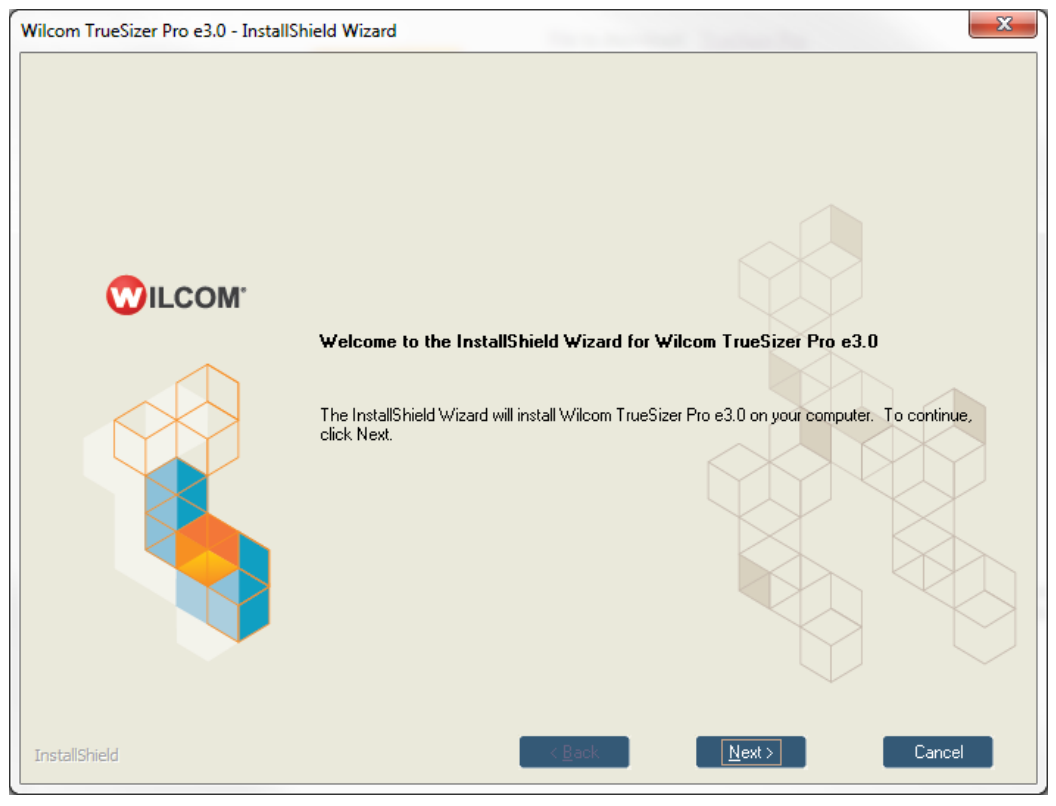

6. After installation is complete, the PC will require a reboot.

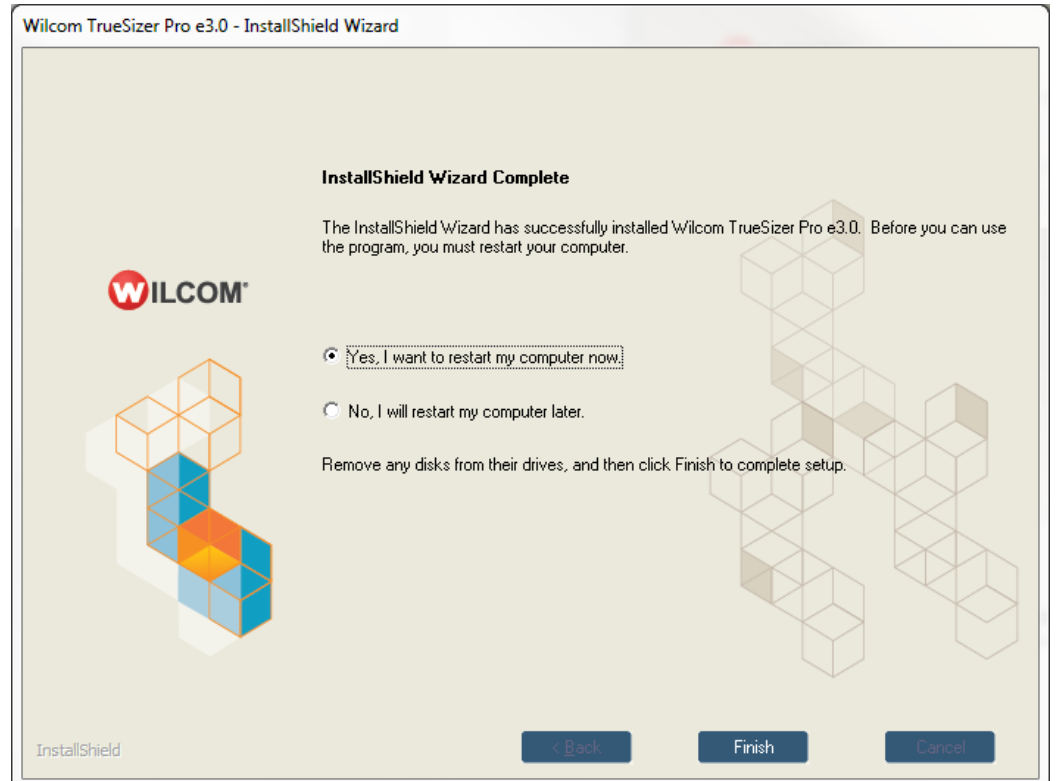

7. Double-click the TrueSizer Pro desktop icon to start the program.

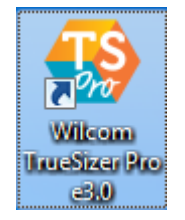

If there are any issues starting the program please visit [http://www.wilcom.com/en](http://www.wilcom.com/en-us/gethelp/support/truesizerprosupport.aspx)[us/gethelp/support/truesizerprosupport.aspx](http://www.wilcom.com/en-us/gethelp/support/truesizerprosupport.aspx) for help.

8. Upon initial start-up, you are prompted to enter a product key. This is included in your order confirmation email.

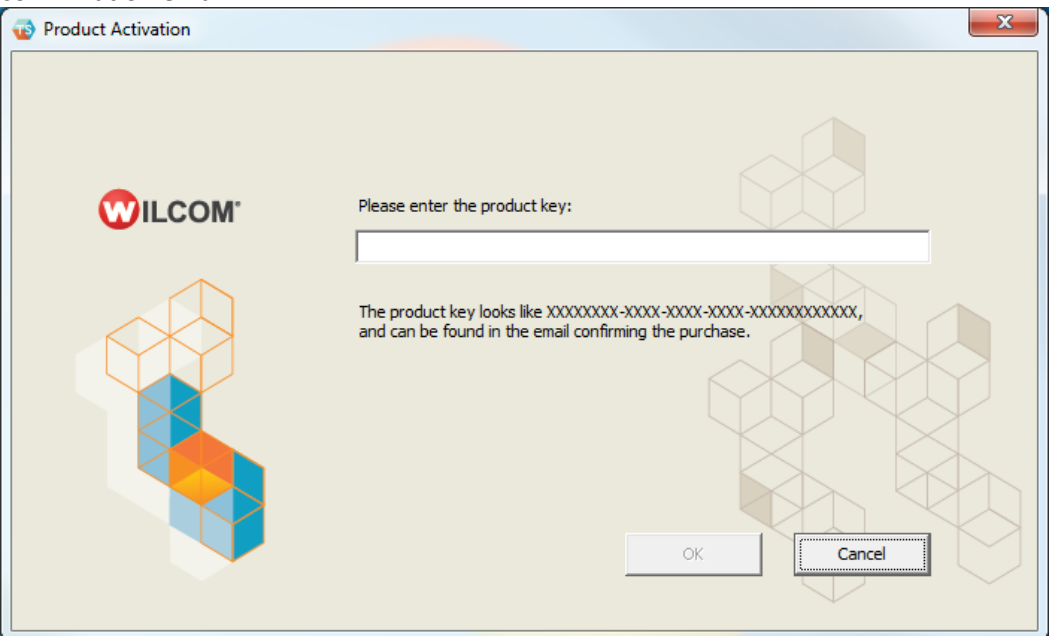

9. Open the order confirmation email and copy and paste the activation key into the product activation dialog.

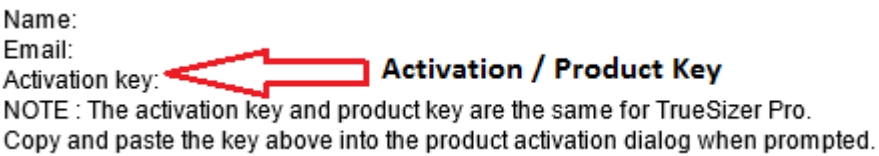

The installation program will automatically attempt to activate the product via the internet.

10. If activation is successful the activation dialog will close and Truesizer Pro will start-up. **NOTE:** A list of activation errors messages can be found on the Wilcom Support site: <http://www.wilcom.com/en-us/gethelp/support/truesizerprosupport.aspx>

#### **Reinstalling TrueSizer Pro**

If you reinstall TrueSizer Pro on the same PC, there is no need to re-enter the product key. If you do change PC or PC hardware you will be required to re-enter the product key.

#### **Troubleshooting**

- Check that the PC meets the system requirements.
- If installation errors occur, temporally disable your antivirus and firewall programs before installing TrueSizer Pro. Remember to re-enable the antivirus and firewall programs after installation is complete.
- Make sure internet access is available in order to activate the product.
- Check details of any activation error messages. A list of activations errors can be found on the Wilcom Support site:<http://www.wilcom.com/en-us/gethelp/support/truesizerprosupport.aspx>

### **Copyright**

Copyright © 1998-2014 Wilcom Pty Ltd. All rights reserved.

No parts of this publication or the accompanying software may be copied or distributed, transmitted, transcribed, stored in a retrieval system or translated into any human or computer language, in any form or by any means, electronic, mechanical, magnetic, manual, or otherwise, or disclosed to any third party without the express written permission of:

Wilcom Pty Ltd. (A.B.N. 62 062 621 943) Level 3, 1-9 Glebe Point Rd, Glebe Sydney, New South Wales, 2037, Australia PO Box 1094 Broadway NSW 2007 Phone: +61 2 9578 5100 Fax: +61 2 9578 5108 Web: http://www.wilcom.com

TrueView™ and Point & Stitch™ are trademarks of Wilcom Pty Ltd. Portions of the imaging technology of this Product are copyrighted by AccuSoft Corporation. The EPS File Import/Export Converter used in this Product is copyrighted by Access Softek, Inc. All rights reserved.

#### **Contact**

For support or troubleshooting, see Onscreen Help. For more information visit [http://www.wilcom.com/en](http://www.wilcom.com/en-us/gethelp/support/truesizerprosupport.aspx)[us/gethelp/support/truesizerprosupport.aspx.](http://www.wilcom.com/en-us/gethelp/support/truesizerprosupport.aspx)